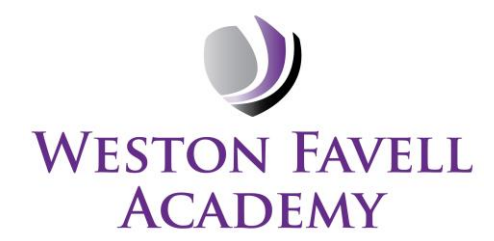

Principal: Todd Johnson

**Booth Lane South Weston Favell** Northampton NN3 3EZ

Tel: 01604 402121 Fax: 01604 400361

email: admin@westonfavellacademy.org @WestonFavelIGAT ÷

Dear Students in Year 8

Please find attached the instructions for choosing your options using our online system.

Step 1 – Receiving your invitation

You should have received an email to your school email address from noreply@sims.co.uk titled "Weston Favell Academy – SIMS Online Services Invite", which will look something like the screenshot below. So accept the invitation as soon as possible:

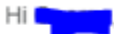

Simply accept this invitation and register within 90 days.

**Accept Invitation** 

If the button above doesn't work, copy and paste the following link into your browser.

https://id.sims.co.uk/registration/home/soscode

Should you need to enter it, your personal invite code is: 9PBX9VTQVP

Step 2 – Setting up your account Click on the link at the top of the email that says 'click this link'. This will ask you to login. You must sign in with the 'Microsoft' option below that is circled in red. s

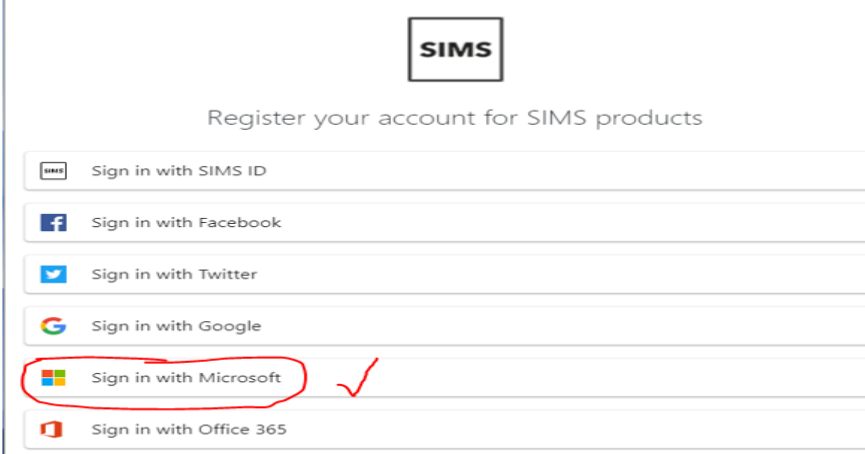

## Accept the permissions:

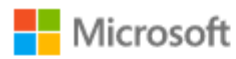

@westonfavellacademy.org

## Permissions requested

SIMS ID Live **SIMS** App info

## This application is not published by Microsoft or your organization.

This app would like to:

 $\vee$  View your basic profile

 $\vee$  Maintain access to data you have given it access to

Accepting these permissions means that you allow this app to use your data as specified in their terms of service and privacy statement. You can change these permissions at https://myapps.microsoft.com. Show details

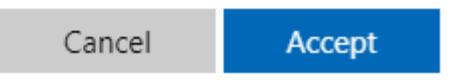

The next screen will be where your details are confirmed for you to register (your name and invite code will show here automatically):

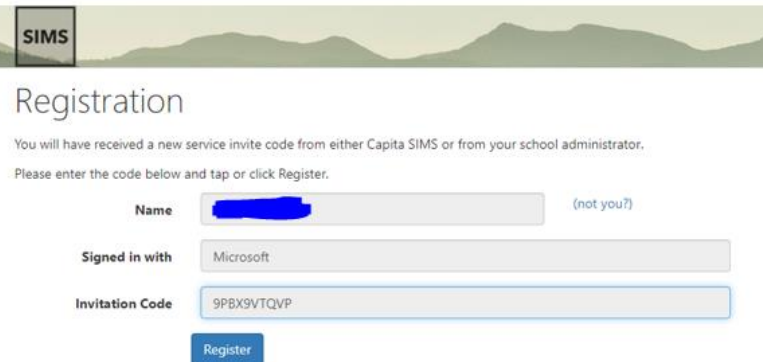

On the following screen you will be asked to confirm your date of birth and click verify:

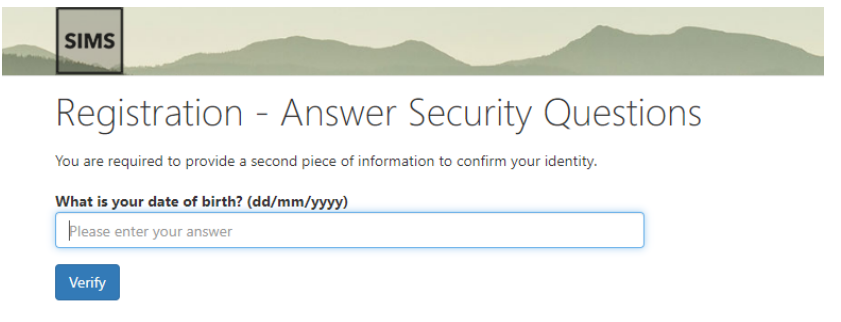

Step 3 – Signing in Please note, you only have to enter the invite code once for the process to work. For subsequent logins, simply go to the website www.sims-[options.co.uk](http://www.sims‐options.co.uk/). Sign in with the online service you used when you set up your Microsoft account.

For students who do not have internet access or need assistance, we will allow you time at school. Please speak to Mrs Parrett who will be able to arrange this for you.

Step 4 – Making Options Choices You have two options to choose. Please choose one subject from Option A and a reserve, then choose one subject from Option B and a reserve. A selected choice will be highlighted in blue and appear in the list of choices on the right hand side of your screen. Your reserve choices will appear in orange.

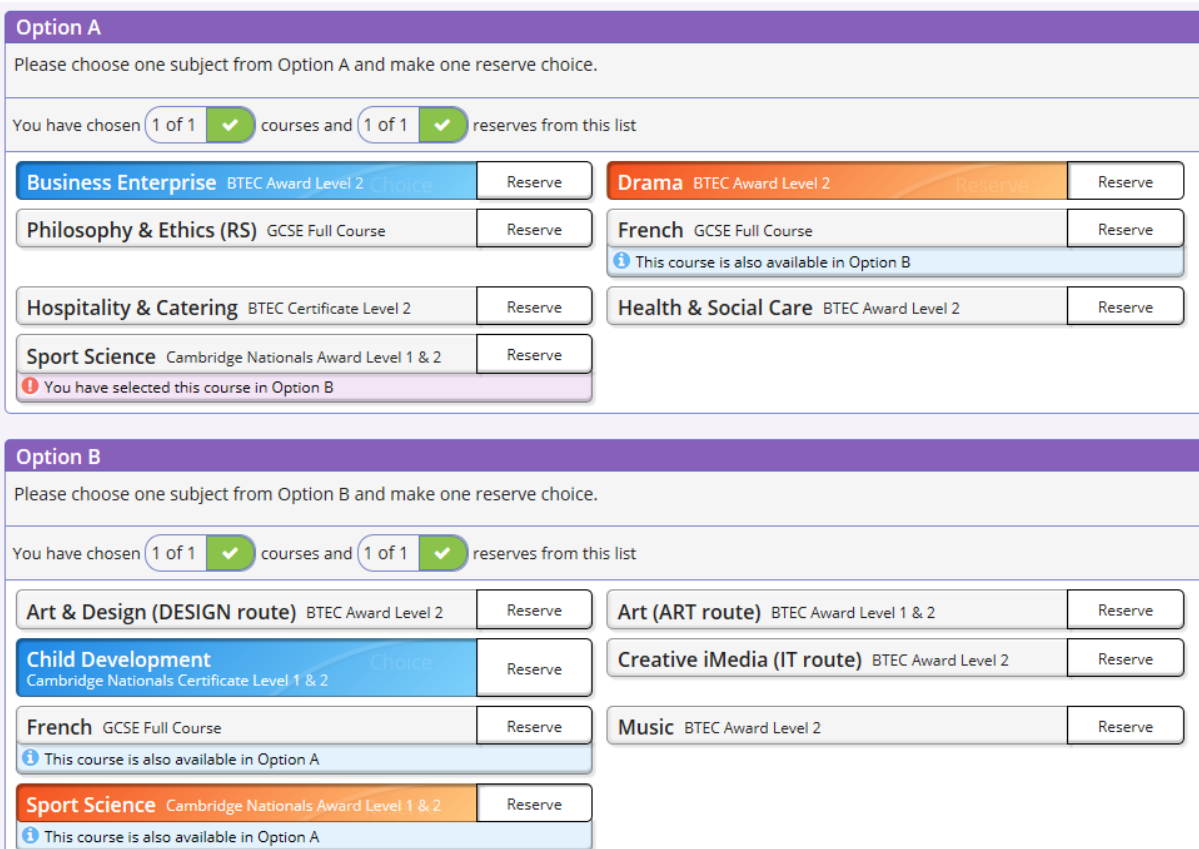

Step 5 – Adjusting options afterwards You can make changes on the right of the screen. Or you can start again by deselecting and reselecting your original choices.

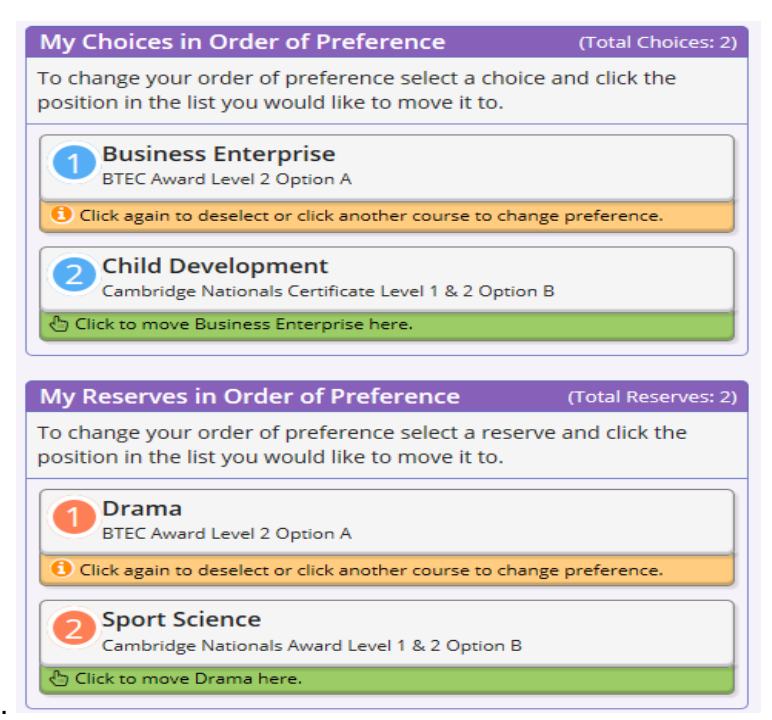

Step 6 – Saving your choices It is vital that you press the **save** button at the top of the screen otherwise the choices will be lost when you close the browser.

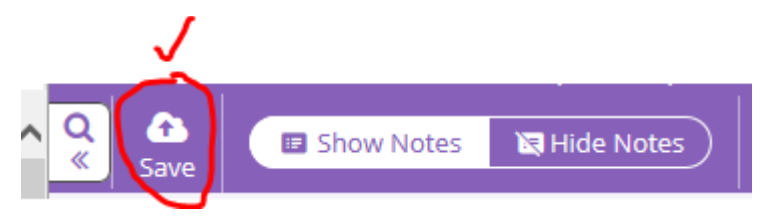

If you have any technical difficulties, in the first instance, please can you send an email **from your school email address** to either:

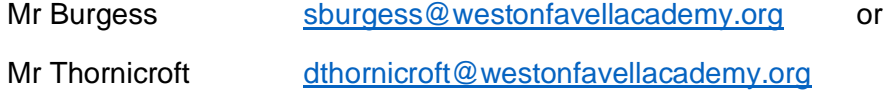

Alternatively let your form tutor know to pass the message on. There is also a student comment box on the online system where we will be able to see messages.

Yours sincerely

Options Team